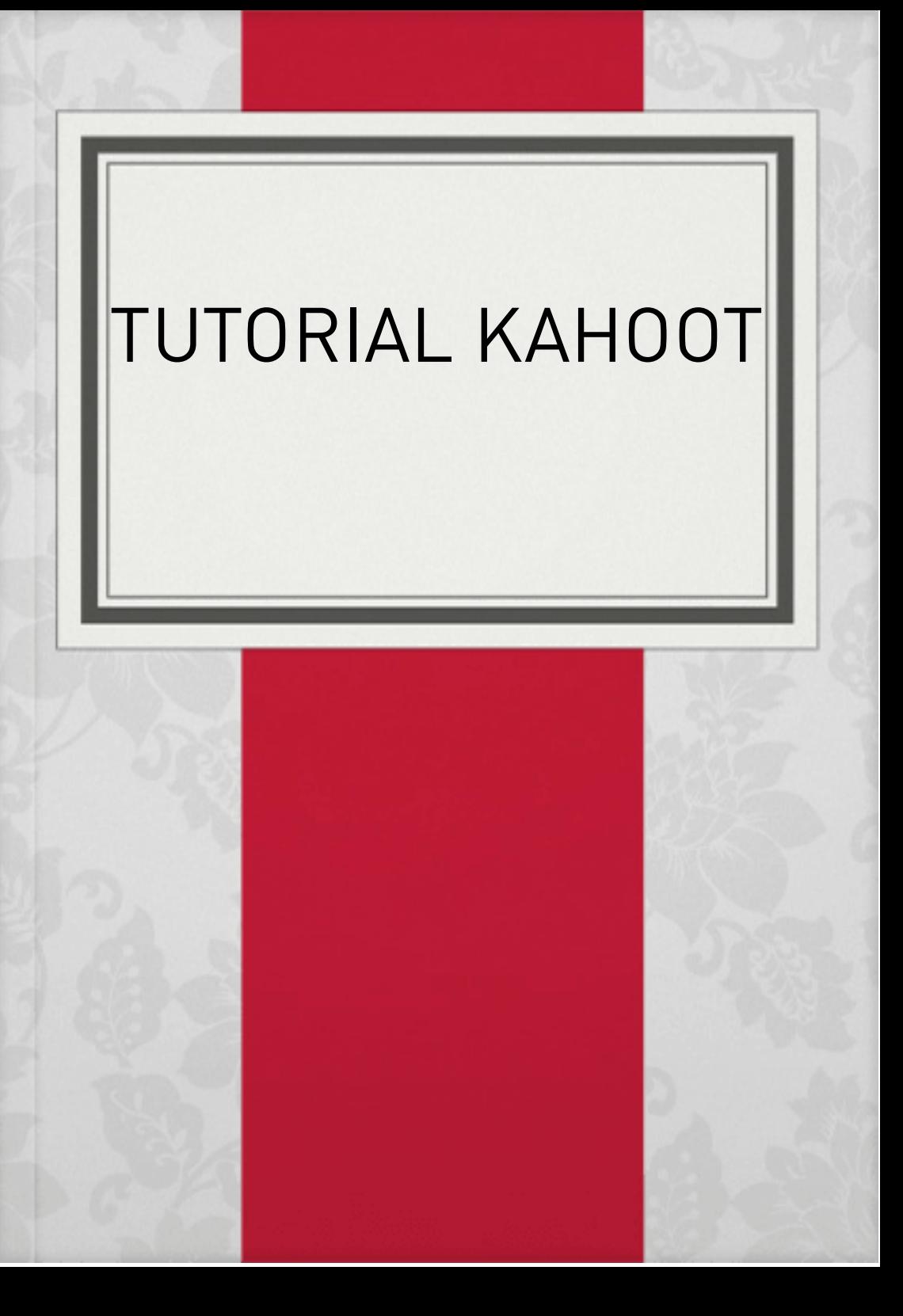

#### **\*Vamos Iniciar**

# -> Em um dispositivo com acesso a internet(Computadores, Notebooks, Smartphones e tablets) acessar o seguinte endereço: https://kahoot.com/

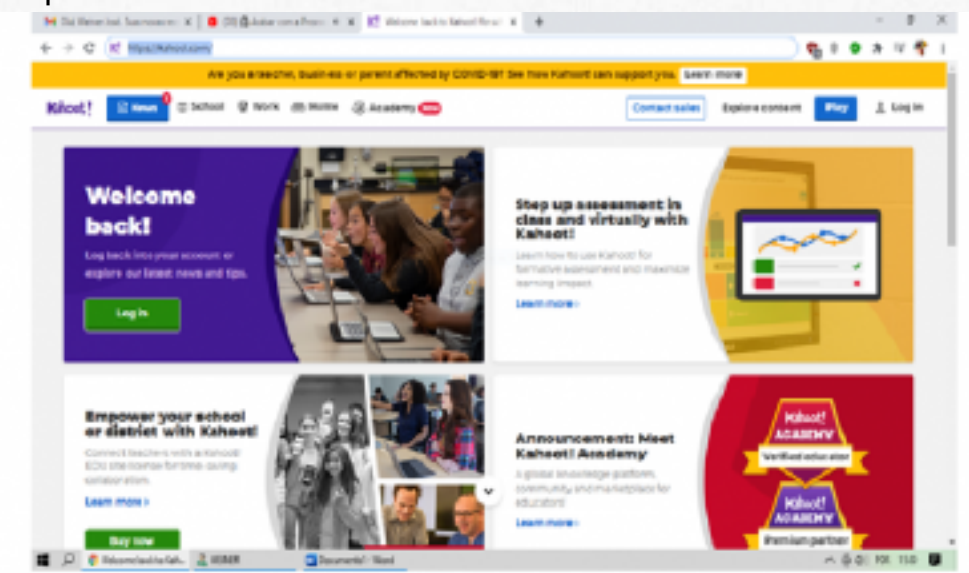

-> Não se assuste se a página estiver em inglês problema de fácil resolução, o Google Chrome oferece um recurso para traduzir página para o português, basta clicar com o botão direito do mouse -> **traduzir para o português**.

## A tela abaixo mostra o procedimento na íntegra

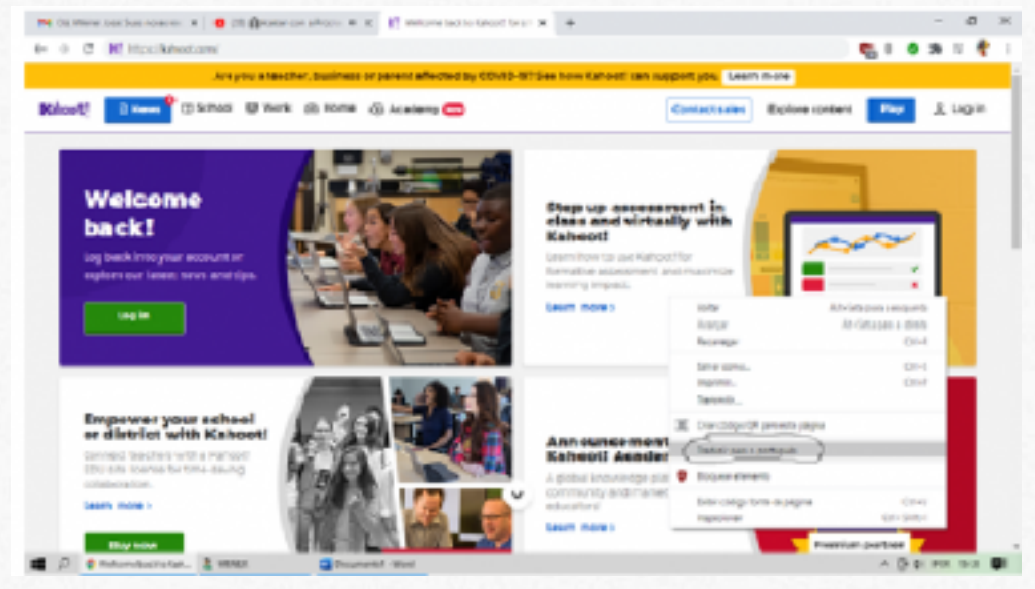

#### \***CRIANDO A PRIMEIRA ATIVIDADE**

O Passo seguinte é criar uma conta na plataforma, não se preocupe amigo(a) professor(a) você não precisa pagar nada para criar a conta. Basta clicar em conectar-se (isto se você traduziu para o português na etapa anterior) ou login vai abrir a tela a seguir...

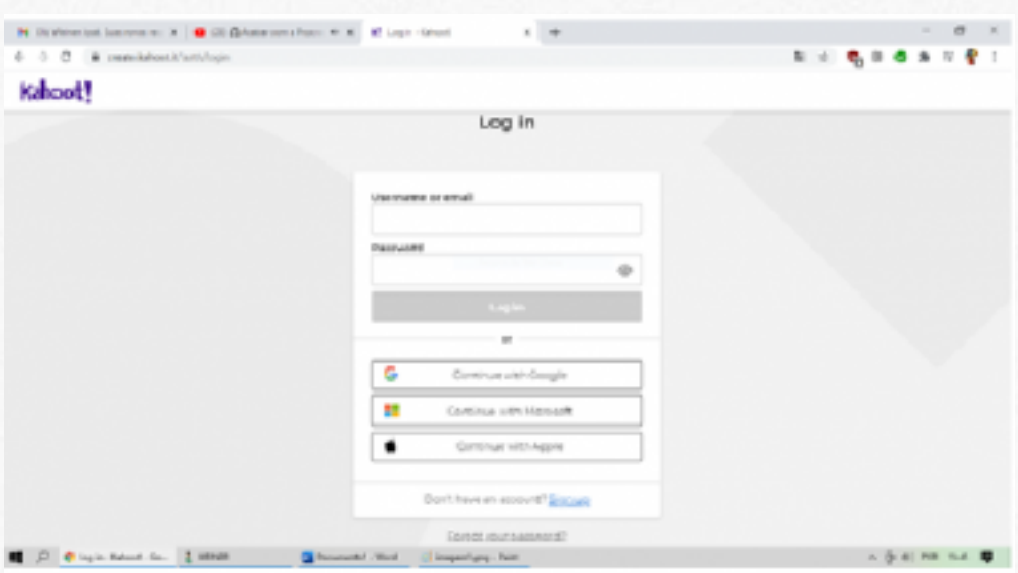

-> As opções são: Cadastrar com uma conta de email, **Conta google (Gmail)**, **Microsoft** e pra quem é usuário do **Macos** ou **Iphone**. Caso você tenha uma conta no Gmail basta clicar em continue com Google após a autenticação chegaremos na tela de criação de atividades.

Basta clicar no botão **crio** para dar a inicio a criação da atividade no Kahoot.

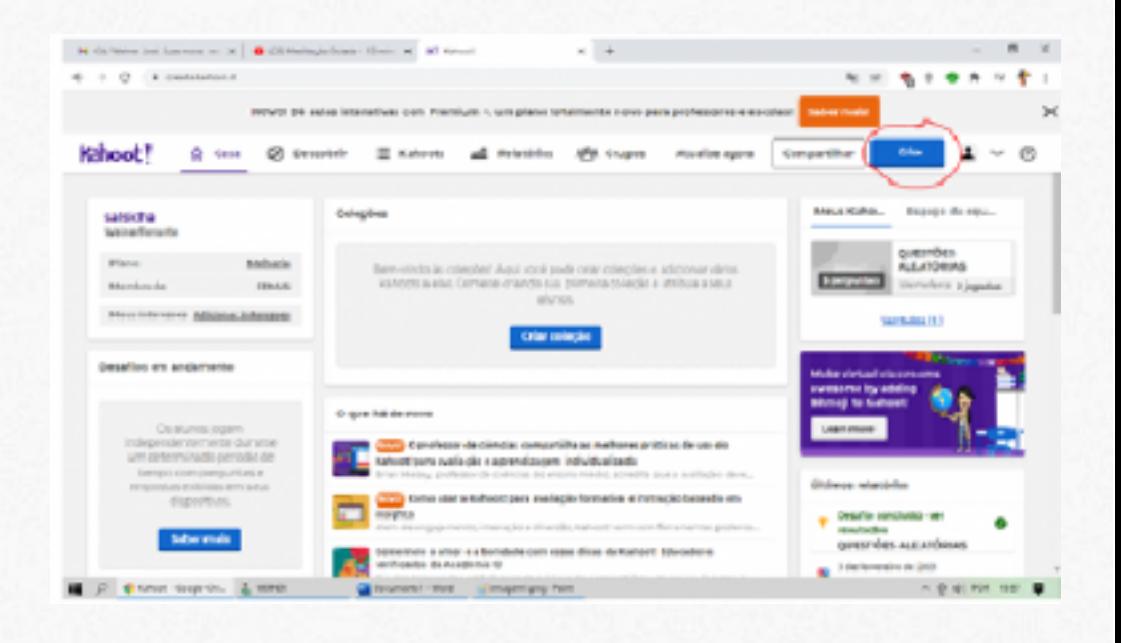

-> Feito isto vai abrir a página a seguir com algumas opções clicamos em crio **(Novo Kahoot)** a imagem a seguir mostra como é o processo.

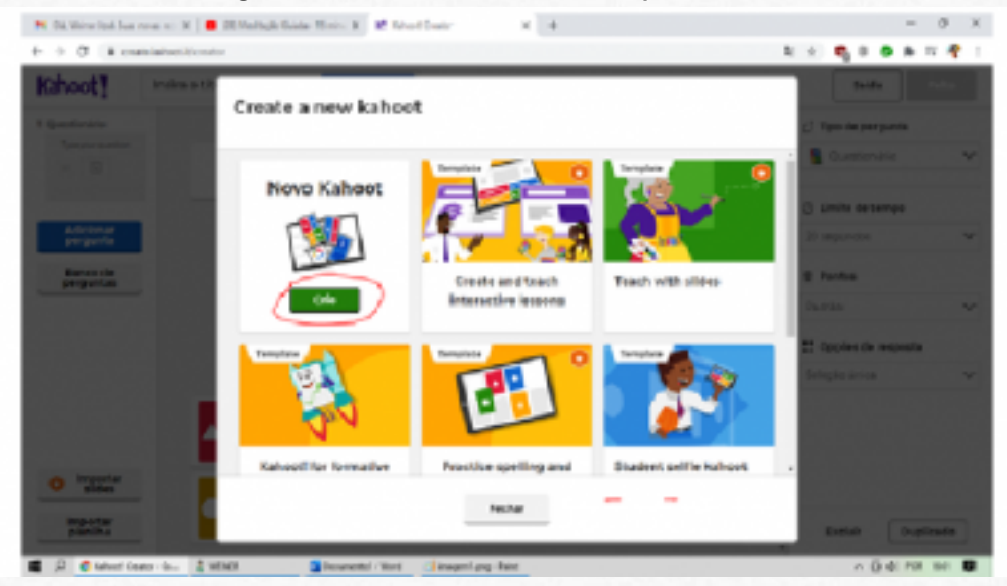

#### Chegaremos na página a seguir...

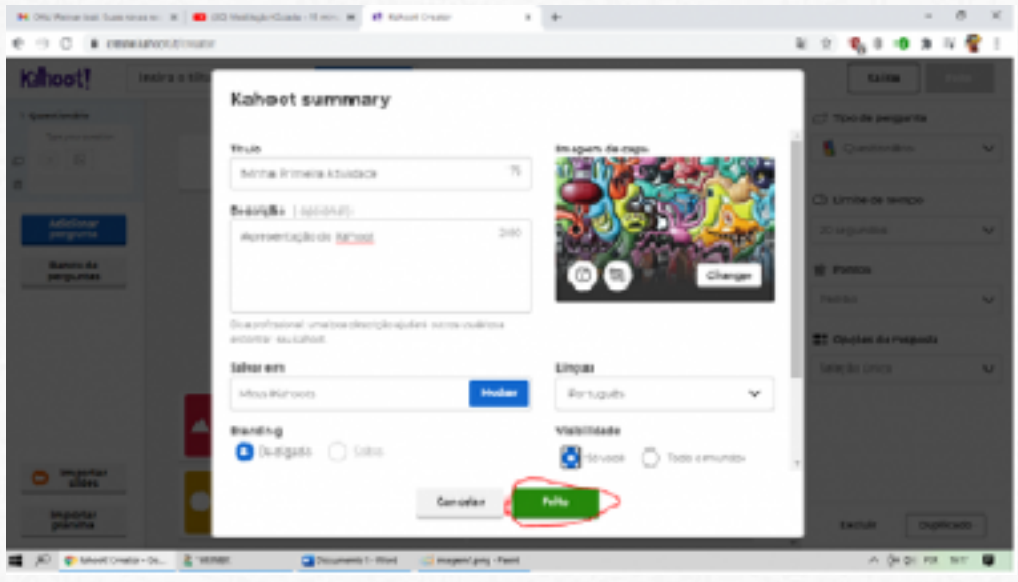

## **\*Tela de Edição**

-> Vamos nos ater neste tutorial sobre a criação básica do quiz as opções são:

**Type your Question** - > Espaço para digitar a

pergunta.

**Símbolos** -> Espaço para colocar as alternativas e escolher a resposta correta;

**Tipo de Questionári**o -> Na Conta gratuita ela permite duas opções **Questionário e Verdadeiro e Falso**.

**Limite de tempo** -> Define um tempo limite para que os alunos respondam as perguntas por padrão ele vem ajustado em 20 segundos mas o limite máximo é 4 minutos.

**Pontos** -> Padrão, duplo (por exemplo 100 ganha 200), sem pontos (Brinks);

**Opções de resposta** -> Seleção única o aluno pode escolher apenas uma resposta;

**Adicionar pergunta** -> Adiciona a pergunta com sucesso a sua atividade.

Segue abaixo a tela de edição da atividade.

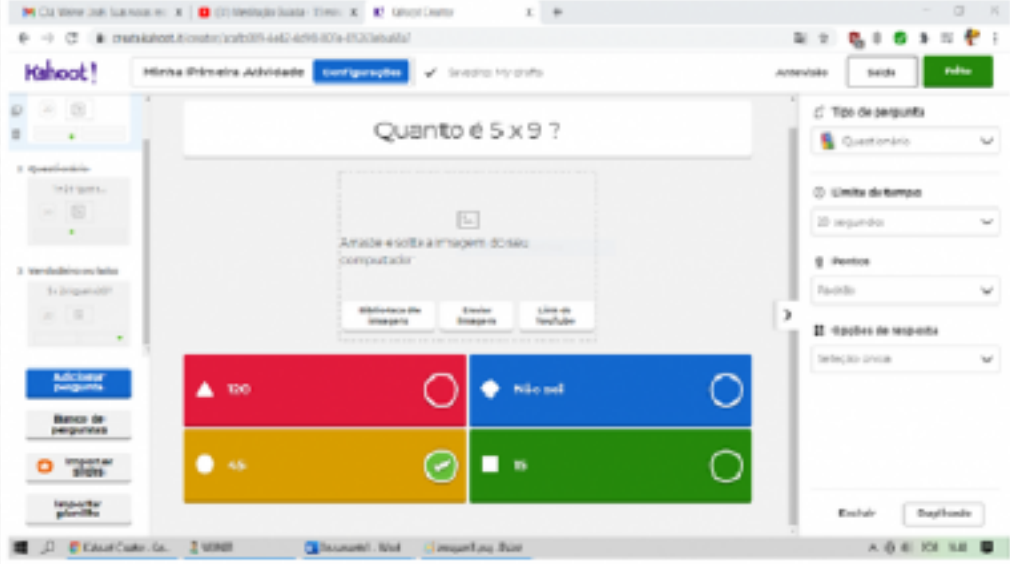

-> Depois de ter criado todas as perguntas basta clicar no botão **feito** conforme a imagem a seguir...

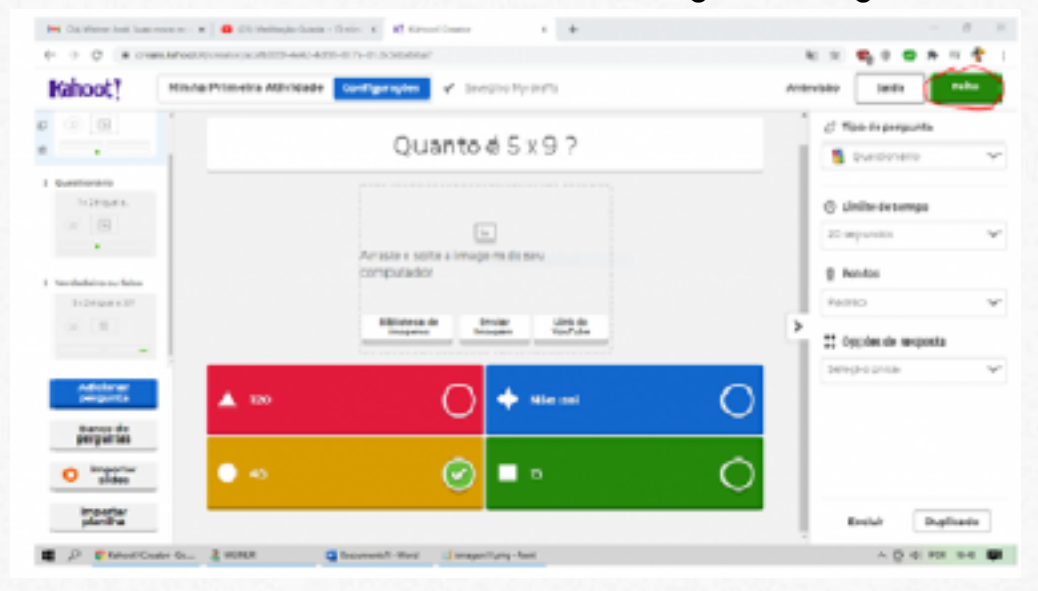

## -> Clique mais uma vez em feito, a atividade estará salvo em **my kahoot**

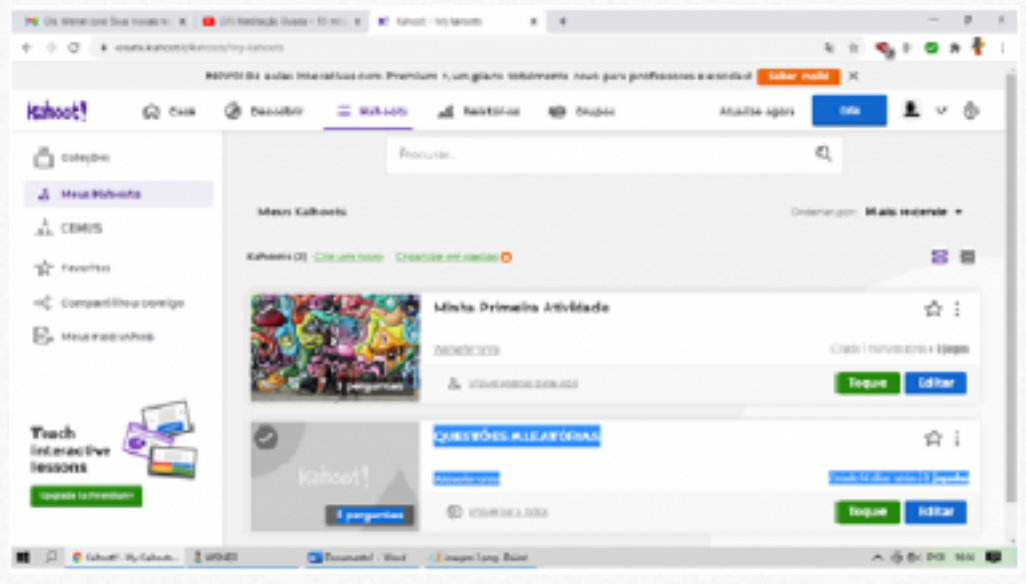

## **\*Como Jogar**

-> Se estiver em inglês clique com o botão direito do mouse traduzir para o português na tela que abrir clique em **ensinar** vai abrir a página a seguir...

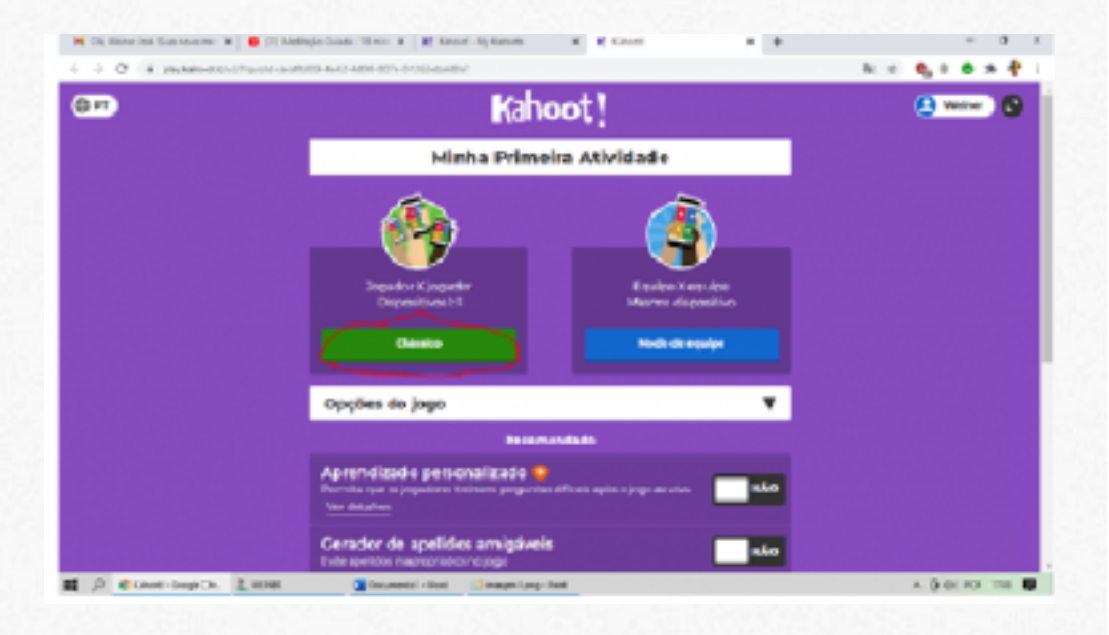

-> Na tela que se abrir, clique em clássico depois disto vai gerar um código conforme a imagem abaixo.

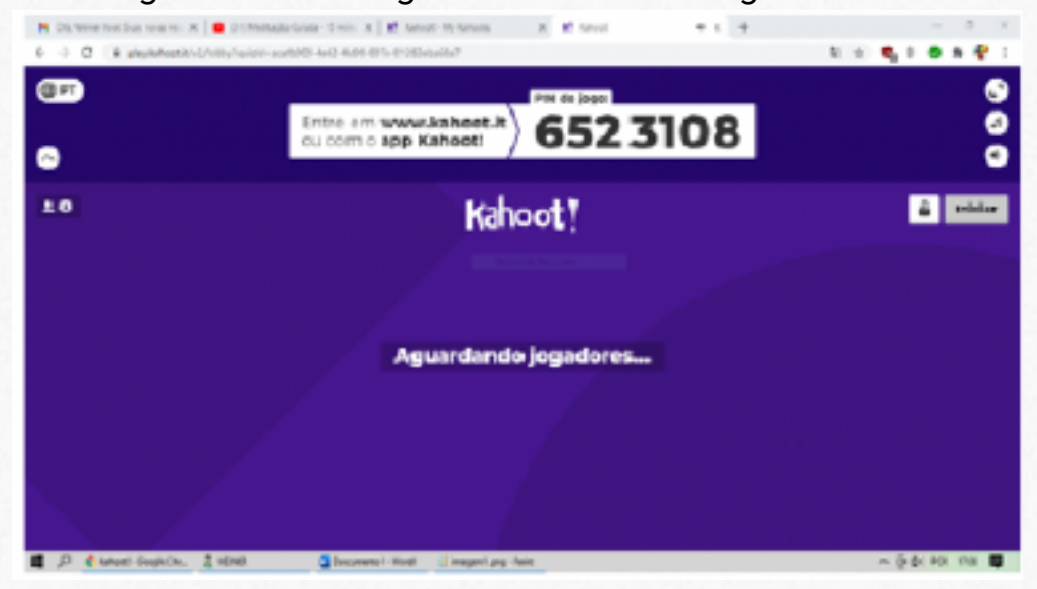

## **\*CHAMAR JOGADORES**

-> Em outro dispositivo com acesso à internet, acesse o site www.kahoot.it e digite código da atividade **(Pin do jogo)** conforme a imagem abaixo.

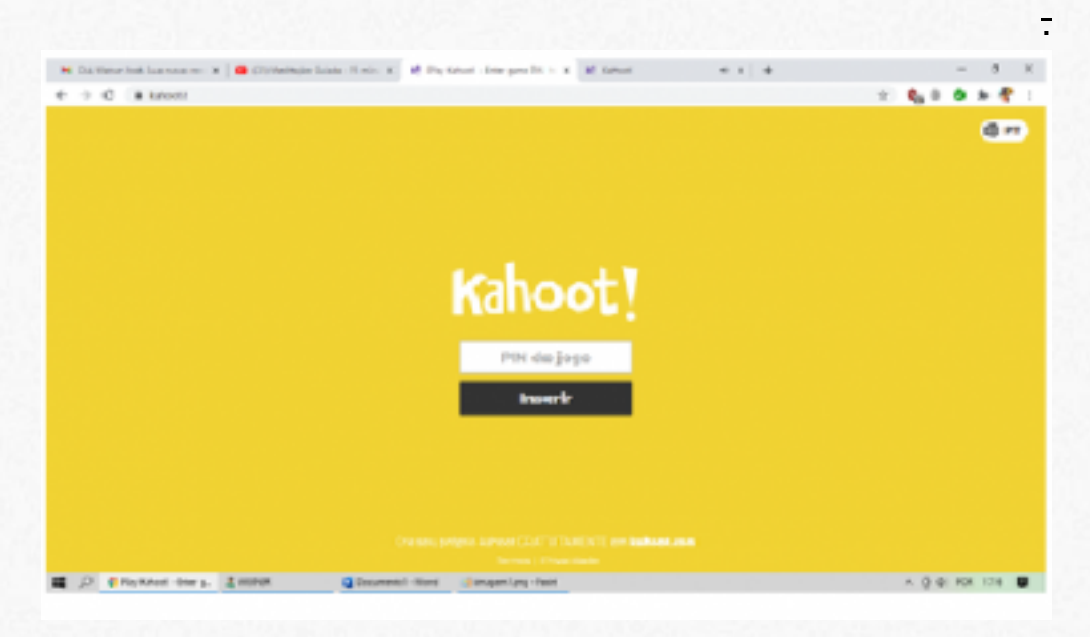

-> Digite o código e clique em inserir informe um nome ou apelido e clique em vamos lá. Espere o professor liberar a atividade e começar a jogar. **Observação:** O professor só libera a atividade quando todos entrarem na sala virtual.

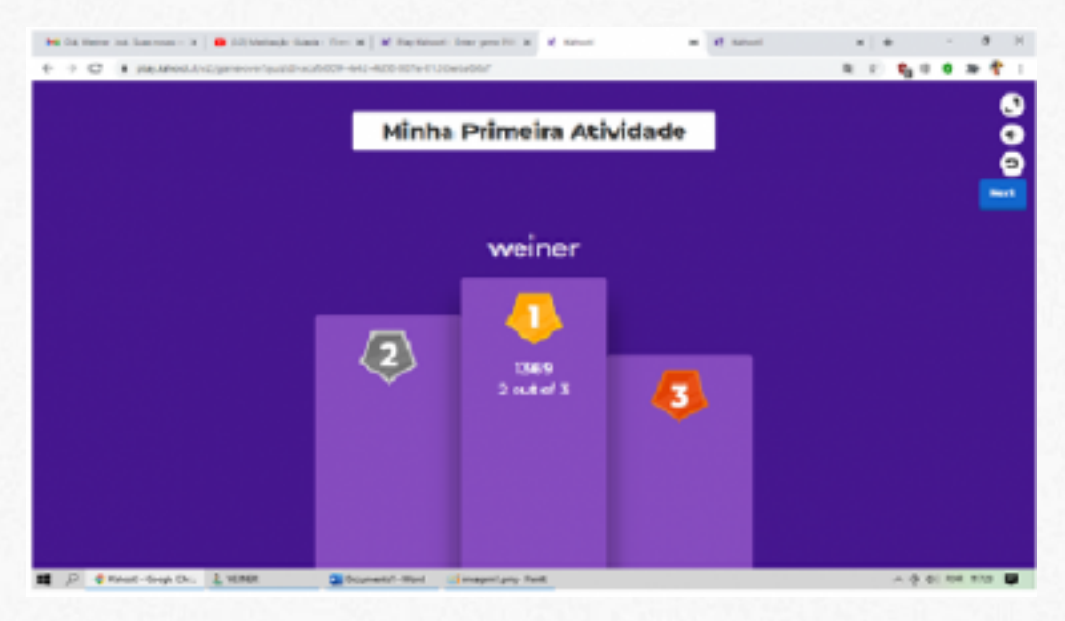

**Observação2**: Neste modo de jogo os alunos não visualizam as perguntas, o professor fala em voz alta, ou projeta o enunciado em um projetor o aluno por sua vez se guia pelos **símbolos** e escolhe a alternativa que julgar correta. Após o final da atividade é mostrado o podium com os 3 melhores jogadores.

-> Se você chegou até aqui parabéns. bom aprendizado a todos.

Isto é tudo e até a próxima.